GUÍA DE INSTALACIÓN / REVISIÓN 1.3.0\_2024

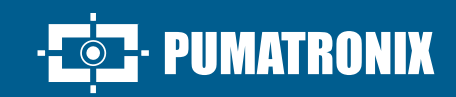

## **ITSCAM VIGIA+**

ı

IDEAL PARA TOMAS QUE REQUIEREN ILUMINACIÓN INTEGRADA

# **Instalación**

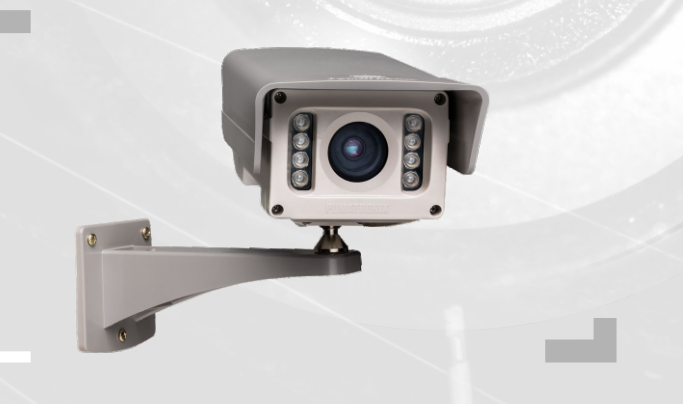

#### VIGIA-

#### **MODELO ITSCAM VIGIA+**

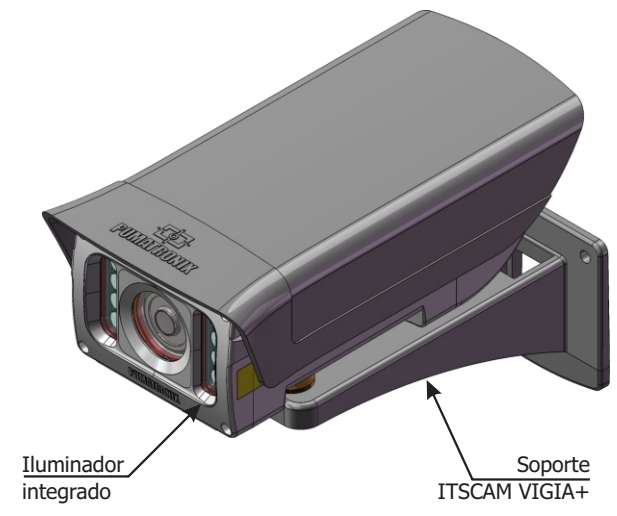

**Este equipo cuenta con un juego de lentes que es sensible a impactos mecánicos como caídas y vibraciones externas severas.**

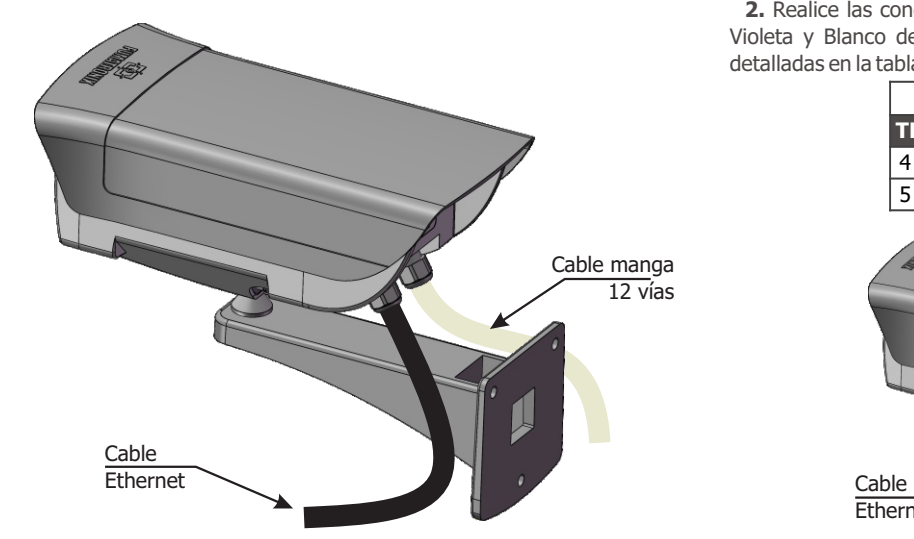

**Riesgo de Oxidación: Las conexiones eléctricas y de** 

**señal realizadas en el arnés ITSCAM VIGIA+ y en el cable de red de datos deben protegerse en una caja de conexiones o estructura similar para evitar**

**oxidación de las uniones e infiltración no deseada de líquidos en el arnés.**

**\*** Utilice el cable Ethernet para conectar la ITSCAM VIGIA+ a la red local y, opcionalmente, para alimentar el dispositivo.

**\*** Utilice las entradas de cable manga de 12 vías para conectar la ITSCAM VIGIA+ a la fuente de alimentación y para señalizar equipos de entrada para activación física, como un bucle inductivo o una barrera óptica, por ejemplo.

**\*** Utilice la salida del cable manga de 12 vías (cables naranja y amarillo) para conectar la ITSCAM VIGIA+ a un iluminador o al equipo que desee controlar, como barreras o puertas.

#### **CONEXIÓN DE RED**

**1.** Utilice el cable Ethernet para la conexión a la red, con un conector RJ-45 siguiendo el pinout estándar ANSI/TIA-568A.

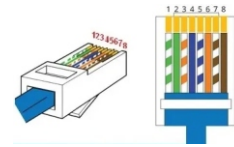

#### **CONEXIÓN INTERFAZ SERIAL RS-232**

**2.** Realice las conexiones de las señales del *Puerto Serial* en los colores Violeta y Blanco del *Cable manga de 12 vías*, considerando las señales detalladas en la tabla:

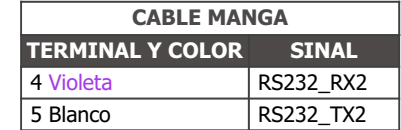

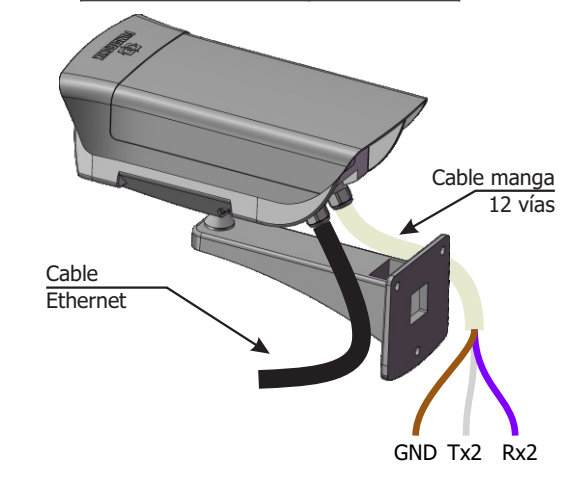

**MATRONIX** 

#### **CONEXIÓN SEÑALES DE ENTRADA Y SALIDAS**

**3.** Realice las conexiones de la señal en las rutas numeradas 3, 4, 9 y 10 del cable blindado de 12 vías, que se pueden utilizar para recibir señales de un bucle, barrera óptica o en las rutas numeradas 11 y 12 para activar iluminadores. Los respectivos colores y signos se detallan en la tabla:

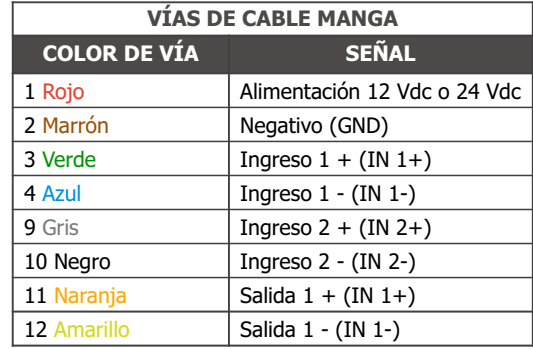

#### **CONEXIÓN DE LOS ILUMINADORES**

**Cuando utilice un Iluminador junto con ITSCAM VIGIA+, consulte las especificaciones del producto para conocer la distancia mínima y máxima que se debe observar en relación con la posición del objeto a iluminar.**

**4.** Conecte el iluminador ITSLUX a la misma fuente utilizada para alimentar el dispositivo ITSCAM VIGIA+, considerando los colores de las señales utilizadas en la conexión:

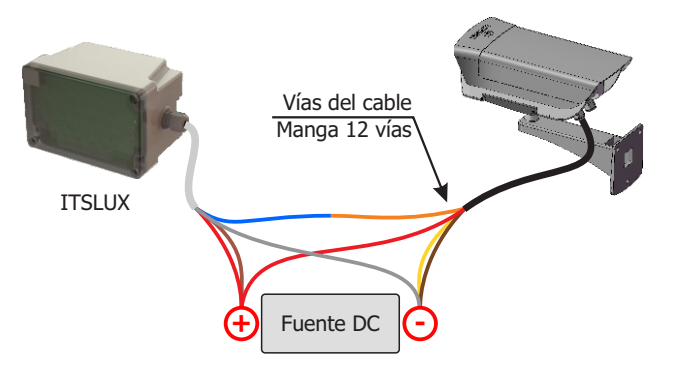

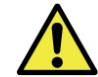

**Consulte la información técnica del dispositivo de iluminación para realizar correctamente las conexiones eléctricas.**

### *VIGIA*-

#### CONEXIÓN DE ALIMENTACIÓN 12Vdc o 24Vdc

**5.** Utilice una fuente de alimentación de 12 Vdc o 24 Vdc.\*

**\*Los modelos con sensor S01 o S04 permiten alimentación 24Vdc o PoE. Los modelos con sensor S07 o S08 aceptan alimentación de 12 Vdc, 24 Vdc o PoE.**

**6.** Realice las conexiones de alimentación mediante el cable manga 12 vías, considerando los colores correspondientes a las señales V+ y GND:

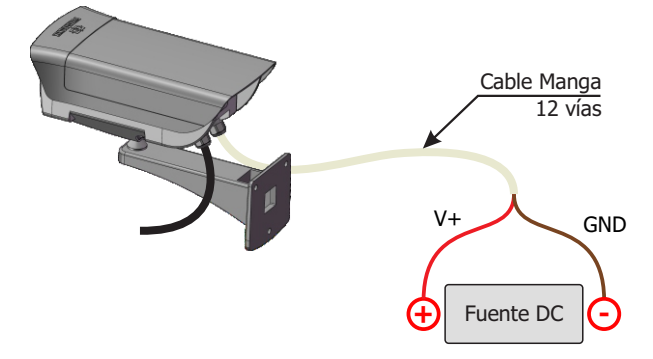

**Este equipo debe ser alimentado por una fuente de corriente continua (DC) con un voltaje de 12 o 24 Vdc. ¡No conecte ninguna de las entradas directamente a la red eléctrica (CA)!**

#### **CONEXIÓN DE ALIMENTACIÓN POE**

**7.** Utilice el cable Ethernet para alimentación PoE, con un conector RJ-45, siguiendo el pinout estándar ANSI/TIA-568A:

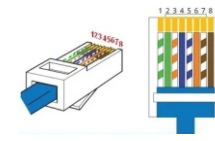

#### **PARAMETRIZACIÓN DE LA INTERFAZ DE RED**

**8.** Conectar la ITSCAM VIGIA+ a un dispositivo auxiliar desconectado de la red local donde se instalará el equipo, mediante un cable Ethernet:

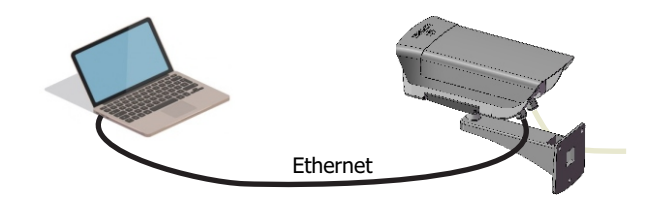

**9.** Acceda a la interfaz de ITSCAM VIGIA+ en un navegador Google Chrome (versión 85 o superior) con los datos por defecto de fábrica:

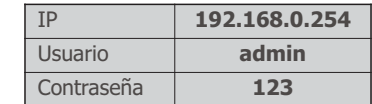

**10.** Vaya al menú *Configuración* > *Red.*

**11.** Modifique la dirección IP por defecto 192.168.0.254 con máscara de red 255.255.255.0, considerando valores diferentes a los que causan conflictos en la red existente:

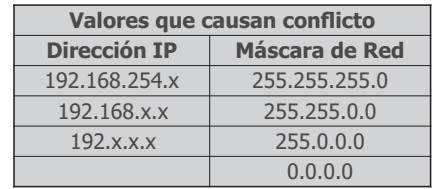

**El IP de mantenimiento de la ITSCAM VIGIA+ (192.168.254.254) se utiliza para recuperar la conexión en situaciones donde se desconoce la IP principal.**

**Por este motivo, al configurar manualmente la interfaz de red (Ethernet) del equipo, se deben aplicar valores distintos de IP de mantenimiento.**

**12.** Haga click en *Aplicar* para validar los cambios y esperar a que el dispositivo se reinicie automáticamente.

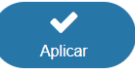

**13.** Compruebe la conexión y la configuración de red después de reiniciar el dispositivo ITSCAM VIGIA+.

**14.** Desconecte la ITSCAM VIGIA+ del dispositivo auxiliar y conecte el equipo a la red de la instalación final.

**15.** Repita los pasos 6 a 12 en caso de pérdida de conexión o conflicto de dirección IP.

**16.** Acceda con la dirección IP de mantenimiento 192.168.254.254, en caso de que ocurra algún conflicto en la red.

#### **POSICIONAMIENTO DE ITSCAM VIGIA+ EN LA VIA**

**17.** Seleccione un poste o puerto existente que permita posicionar la ITSCAM VIGIA+ al costado de la vía, paralela a la vía y con poca inclinación horizontal, para capturar imágenes de un carril de la vía, considerando el ángulo máximo de rotación:

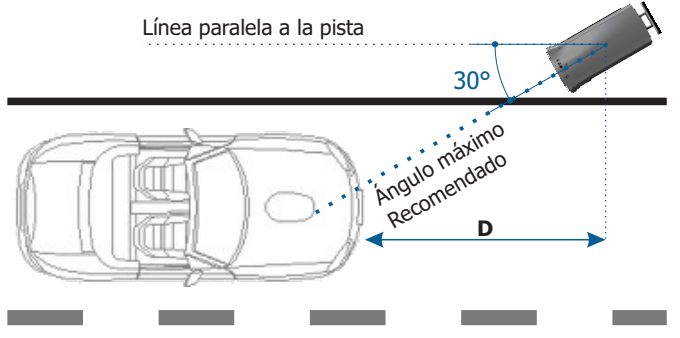

**\*D** variable para los modelos especificados en el Manual del Producto.

**18.** Evite cubrir partes de la imagen con objetos como árboles o vehículos de otros carriles.

**19**. Fije la ITSCAM VIGIA+ en postes o puertos a una altura mínima de 1,5 metros, considerando la distancia **D** desde el punto de paso de los vehículos (Paso 29).

**Local Instalación: En los casos en que no sea posible cumplir con las especificaciones de instalación, se recomienda consultar con el Soporte Técnico de Pumatronix.**

#### **FIJACIÓN DEL ITSCAM VIGIA+ AL SOPORTE VIGIA+**

**20**. Encaje la cavidad de la ITSCAM VIGIA + en la esfera de *Soporte VIGIA+*.

**21**. Coloque el *Refuerzo* con tornillos M4 Allen de 3 mm en la parte delantera y el *Fijador* en la parte posterior de la cavidad.

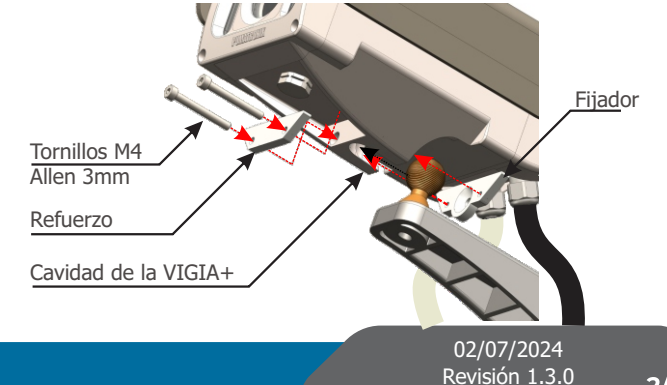

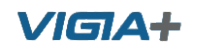

**22**. Fije la ITSCAM VIGIA+ al soporte apretando los tornillos. Sugerencia: utilice una llave de más de 10 cm en forma de "T".

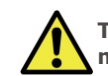

**Tenga cuidado con la fuerza aplicada a los tornillos para no dañar la carcasa de VIGIA+.**

23. Fije el conjunto ITSCAM VIGIA+ con Soporte VIGIA+ a un poste o puerto, con la ayuda de un Soporte Celda auxiliar, cuando la estructura del poste sea de sección circular.

**24**. Use 3 tornillos de 3/16" de diámetro para asegurar el *Soporte VIGIA+* a un Soporte de Celda auxiliar.

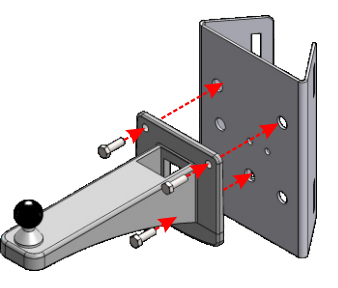

**AJUSTES DEL MARCO** 

**25.** Conecte el dispositivo ITSCAM VIGIA+ a una fuente de alimentación (Pasos 5 y 6 o 7).

**26.** Realice la *PARAMETRIZACIÓN DE INTERFAZ DE RED* (Pasos 8 a 15).

**27.** Desconecte la ITSCAM VIGIA+ del dispositivo auxiliar y conéctela a la red de la instalación definitiva.

**28.** Posicione la ITSCAM VIGIA+ con poca inclinación horizontal, de forma que la matrícula del vehículo quede alineada con la horizontal de la imagen y siguiendo los pasos indicados en *POSICIONAMIENTO DE ITSCAM VIGIA+ EN LA VIA*.

**29**. Incline el dispositivo sobre el soporte, respetando el ángulo vertical mínimo de 15° y el máximo de 45° entre el centro de la lente y una línea paralela al suelo. En estas condiciones, la distancia **D** varía según el modelo aplicado.

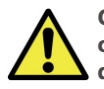

**Cuando utilice un Iluminador junto con ITSCAM VIGIA+, consulte las especificaciones del producto para conocer la distancia mínima y máxima que se debe observar en relación con la posición del objeto a iluminar.**

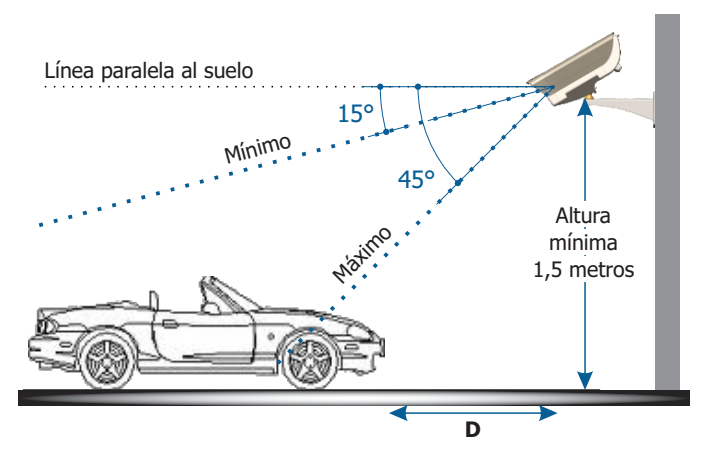

**\*D** variable para los modelos especificados en el Manual del Producto.

**30.** Accede a la interfaz web del dispositivo con los datos registrados en el *PARAMETRIZACIÓN DE INTERFAZ DE RED*.

**31.** Ajuste la configuración de procesamiento de OCR por parte del dispositivo, accediendo al menú *Configuración* > *OCR* en la interfaz, considerando los parámetros de imagen indicados en el Manual de Integración.

**32.** Incline el soporte con el equipo hasta el mejor ajuste del marco, respetando el límite máximo de ángulo de **45°** para la inclinación vertical, evitando deformaciones significativas en las imágenes.

**33.** Considere utilizar los *Ajustes de Perspectiva* para corregir los ángulos de la placa en la imagen, si la inclinación del equipo con el soporte ha llegado al límite de 45º, como se indica.

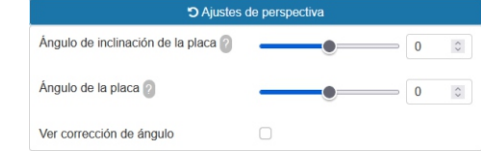

**34.** Extiende la *Pestaña Deslizante* a la posición requerida para evitar que la luz se refleje en la lente.

**PUMATRONIX** 

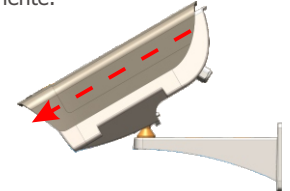

**35.** Utilice la función de *Enfoque automático* o ajuste el *Zoom y enfoque* accediendo al menú *Configuración* > *Zoom y enfoque*, hasta que los caracteres se aclaren en la imagen de vista previa, lo que se puede hacer en cualquier momento durante el proceso de configuración.

**36.** Desactive *Auto Iris* para un mejor resultado (si el modelo ITSCAM VIGIA+ tiene esta funcionalidad), a la derecha de la página.

**37.** Use el *Control de la visualización* para ver la imagen en vivo de lo dispositivo a través del botón *Play.* Seleccione la imagen de vista previa que desea usar como parámetro para la configuración del zoom y presione el botón *Pause.*

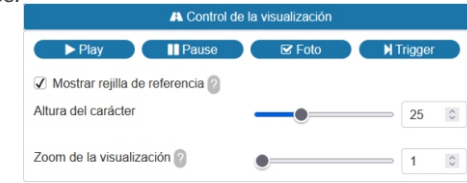

**38.** Habilite la opción *Mostrar rejilla de referencia* que le permite usar una *Altura del carácter* como base para el mejor ajuste de zoom.

**39.** Use *Zoom de la visualización* para facilitar el ajuste fino del marco de la placa en la rejilla de referencia.

**40.** Utilice la función *Mostrar solo el centro de la imagen* cuando sea necesario para reducir el tiempo de respuesta a los ajustes de la interfaz, al acceder a través de redes móviles. En esta opción, la escala de vista previa se reduce a 320x240.

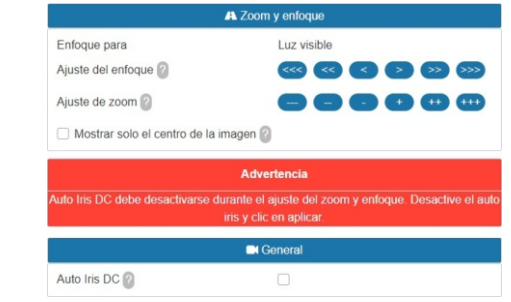

**41.** Haga clic en los botones de ajuste, acercando y alejando el zoom y enfoque, hasta que los caracteres se vuelvan nítidos en la imagen de vista previa.

**42.** Seleccione el zoom y la posición de enfoque deseados, hasta que la matrícula sea legible y en condiciones de captura OCR (aproximadamente 20 píxeles de altura), utilizando la rejilla de referencia de altura de caracteres.

**43.** Repita los pasos 29 a 42 hasta que obtenga la imagen de la placa con el mejor encuadre y nitidez de caracteres.

 $3/4$ 

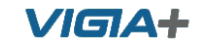

#### **CUIDADOS Y MANUTENCIÓN**

**Ejecuta las medidas de seguridad durante el proceso de actualización:**

**\* Mantén el dispositivo ITSCAM VIGIA+ inactivado durante el proceso de actualización, garantizando que no se exija por ningún servicio u otro equipo en la red en la que se encuentra instalado;**

**\* Mantén el dispositivo ITSCAM VIGIA+ siempre encendido durante la ejecución de la actualización, efectuando las medidas necesarias para impedir que se reinicie o apague.**

**\*** Solicita el archivo de firmware rellenando el formulario en el menú *Soporte Técnico* en el sitio web de Pumatronix.

**\*** Accede en el Manual del Producto el paso a paso de la instalación de las actualizaciones de firmware, que puede ser hecho por la interfaz web o por el software Pumatronix.

#### **TÉRMINO DE GARANTÍA**

Pumatronix garantiza el producto contra cualquier defecto de material o proceso de fabricación por el periodo de 1 año a contar de la fecha de emisión de la factura fiscal, desde que, a criterio de sus técnicos autorizados, se constate defecto en condiciones normales de uso.

La reposición de piezas defectuosas y ejecución de servicios resultantes de esta Garantía solamente serán procedidas en la Asistencia Técnica Autorizada de Pumatronix o de tercero por ella expresamente indicado, donde se deberá entregar el producto para reparación.

Esta Garantía solamente será válida si el producto está acompañado de Formulario de Manutención debidamente rellenado y sin tachaduras y acompañado de Factura Fiscal.

#### **SITUACIONES EN LAS OUE EL PRODUCTO PIERDE LA GARANTÍA**

1) Uso de software/hardware no compatible con las especificaciones del Manual;

2) Conectar el producto a la red eléctrica fuera de los estándares establecidos en el manual del producto e instalaciones que presenten excesiva variación de tensión;

3) Infiltración de líquido resultante de la apertura/cierre del producto;

4) Daños naturales (descarga eléctrica, inundación, niebla marina, exposición excesiva a variaciones climáticas, entre otros factores) o exposición excesiva al calor (más allá de los límites establecidos en el manual);

5) Usar el producto en ambientes susceptibles a gases corrosivos, humedad excesiva y/o polvo;

6) Presentar signos de manipulación de los sellos de seguridad;

7) Mostrar señales de apertura y modificación realizadas por el cliente en partes del producto no autorizadas por Pumatronix ;

8) Daños causados por accidentes/caídas/vandalismo;

9) Presentar número de serie adulterado y/o quitado;

10) Daños resultantes del transporte y embalaje del producto por parte del cliente en condiciones incompatibles con el mismo;

11) Mal uso y en desacuerdo con el Manual de Instrucciones.

#### POLÍTICA DE PRIVACIDAD

En cumplimiento de la *Ley General de Protección de Datos* (LGPD) - Ley N° 13.709, de 14 de agosto de 2018, este producto cuenta con funciones programables para la captura y procesamiento de imágenes que pueden infringir la LGPD cuando se utiliza, en conjunto con otros equipos, para capturar información personal.

El equipo no recopila, utiliza ni almacena información personal, sea sensible o no, para su funcionamiento.

Pumatronix no se hace responsable de las finalidades, uso y tratamiento de las imágenes capturadas, y el control de la información y formas de funcionamiento del producto son decisión exclusiva del usuario o adquirente del producto.

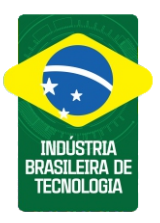

**\* Para más informaciones accede al manual del producto en www.pumatronix.com.br.**

> **SOPORTE TÉCNICO** +55 41 3016 – 3173 | suporte@pumatronix.com

#### **Movimiento em Enfoque.**

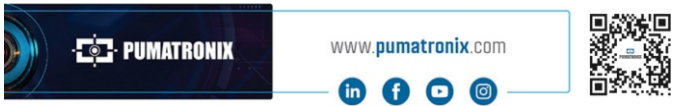

#### **PUMATRONIX**